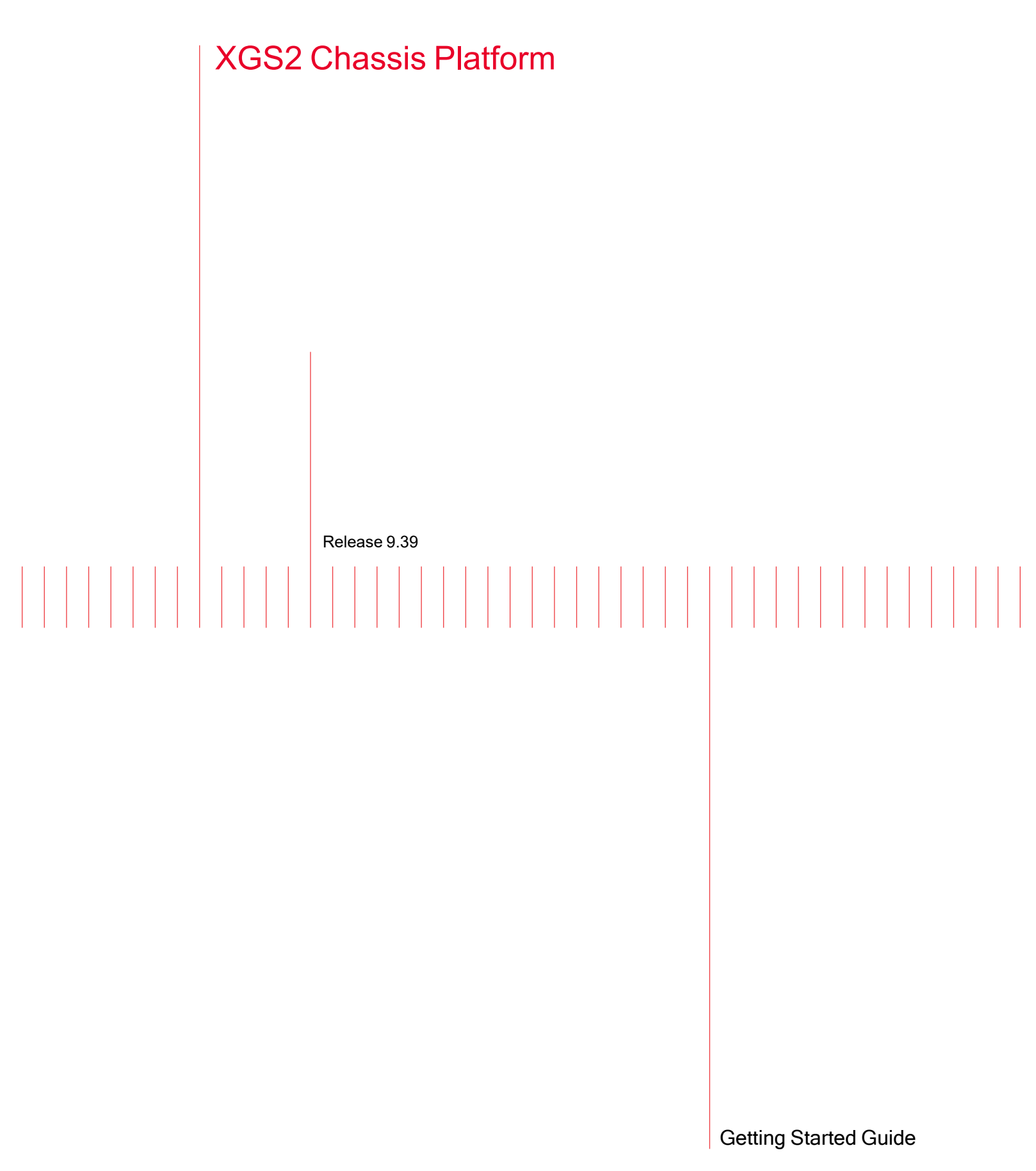

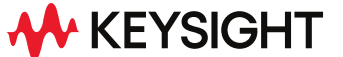

Document version: 202307211515+05:30

## Notices

### Copyright Notice

© Keysight Technologies 2016–2023 No part of this document may be reproduced in any form or by any means (including electronic storage and retrieval or translation into a foreign language) without prior agreement and written consent from Keysight Technologies, Inc. as governed by United States and international copyright laws.

### Warranty

The material contained in this document is provided "as is," and is subject to being changed, without notice, in future editions. Further, to the maximum extent permitted by applicable law, Keysight disclaims all warranties, either express or implied, with regard to this manual and any information contained herein, including but not limited to the implied warranties of merchantability and fitness for a particular purpose. Keysight shall not be liable for errors or for incidental or consequential damages in connection with the furnishing, use, or performance of this document or of any information contained herein. Should Keysight and the user have a separate written agreement with warranty terms covering the material in this document that conflict with these terms, the warranty terms in the separate agreement shall control.

#### Technology Licenses

The hardware and/or software described in this document are furnished under a license and may be used or copied only in accordance with the terms of such license.

### U.S. Government Rights

The Software is "commercial computer software," as defined by Federal Acquisition Regulation ("FAR") 2.101. Pursuant to FAR 12.212 and 27.405-3 and Department of Defense FAR Supplement ("DFARS") 227.7202, the U.S. government acquires commercial computer software under the same terms by which the software is customarily provided to the public. Accordingly,

Keysight provides the Software to U.S. government customers under its standard commercial license, which is embodied in its End User License Agreement (EULA), a copy of which can be found at [http://www.key](http://www.keysight.com/find/sweula)[sight.com/find/sweula](http://www.keysight.com/find/sweula). The license set forth in the EULA represents the exclusive authority by which the U.S. government may use, modify, distribute, or disclose the Software. The EULA and the license set forth therein, does not require or permit, among other things, that Keysight: (1) Furnish technical information related to commercial computer software or commercial computer software documentation that is not customarily provided to the public; or (2) Relinquish to, or otherwise provide, the government rights in excess of these rights customarily provided to the public to use, modify, reproduce, release, perform, display, or disclose commercial computer software or commercial computer software documentation. No additional government requirements beyond those set forth in the EULA shall apply, except to the extent that those terms, rights, or licenses are explicitly required from all providers of commercial computer software pursuant to the FAR and the DFARS and are set forth specifically in writing elsewhere in the EULA. Keysight shall be under no obligation to update, revise or otherwise modify the Software. With respect to any technical data as defined by FAR 2.101, pursuant to FAR 12.211 and 27.404.2 and DFARS 227.7102, the U.S. government acquires no greater than Limited Rights as defined in FAR 27.401 or DFAR 227.7103-5 (c), as applicable in any technical data. 52.227-14 (June 1987) or DFAR 252.227-7015 (b)(2) (November 1995), as applicable in any technical data.

### Safety Information

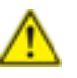

Do not proceed beyond a hazard notice until the indicated conditions are fully understood and met.

A **CAUTION** notice denotes a hazardous situation that, if not avoided, could result in minor or moderate injury.

A **WARNING** notice denotes a hazardous situation that, if not avoided, could result in death or serious injury.

# <span id="page-2-0"></span>**Contacting Us**

### **Keysight headquarters**

1400 Fountaingrove Parkway Santa Rosa, CA 95403-1738 [www.ixiacom.com/contact/info](https://www.ixiacom.com/contact/info)

#### **Support**

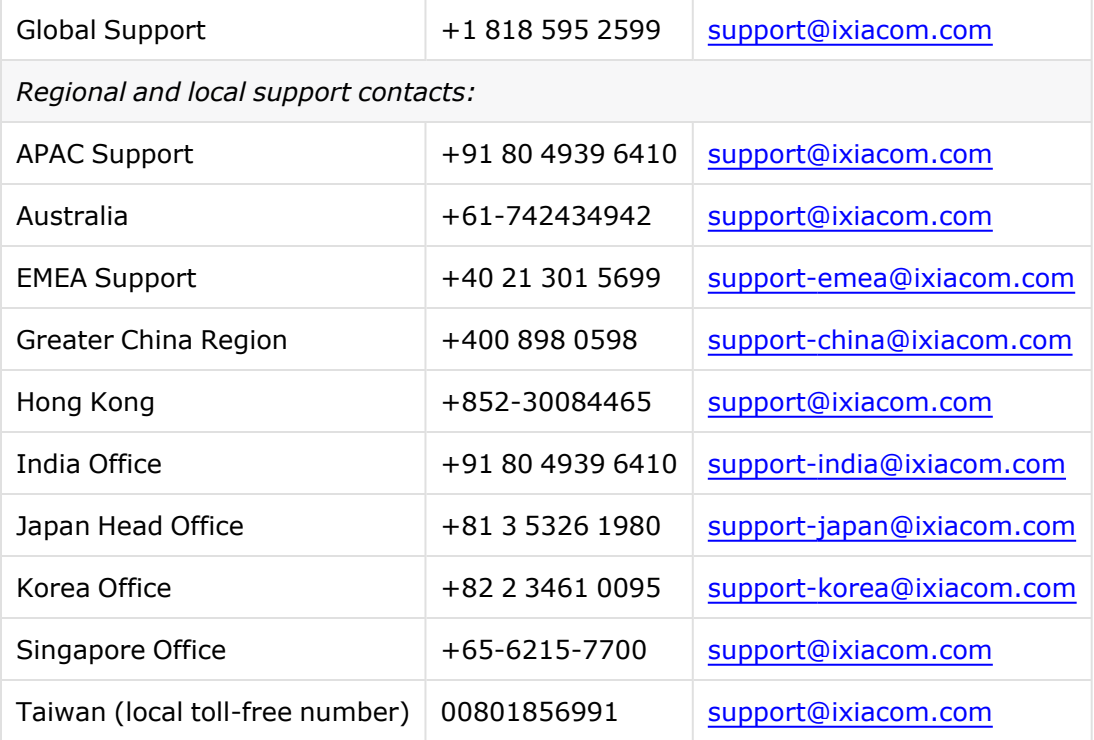

## <span id="page-3-0"></span>**Documentation conventions**

The following documentation conventions are used in this guide:

#### **Describing interactions with the UI**

You can interact with products by using different input methods: keyboard, mouse, touch, and more. So in most parts of the user documentation, generic verbs have been used that work with any input method. In cases where input-neutral verbs do not work, mouse-specific verbs are used as the first choice, followed by touch-specific verbs as the second choice.

See the following table for examples on how you can interpret the different input methods.

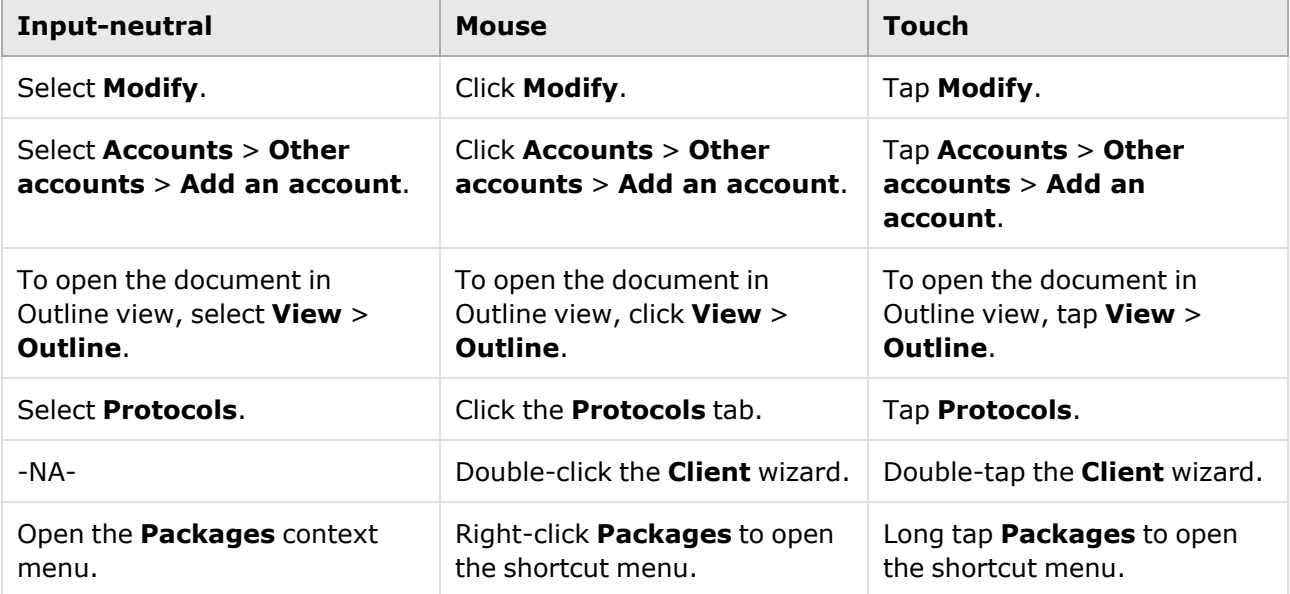

#### **Deprecated words**

The following words have been replaced with new words, considering the audience profile, our modern approach to voice and style, and our emphasis to use input-neutral terms that support all input methods.

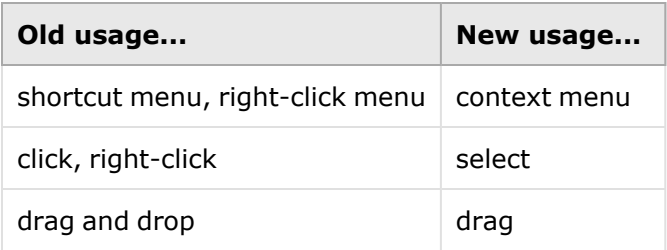

## **Table of Contents**

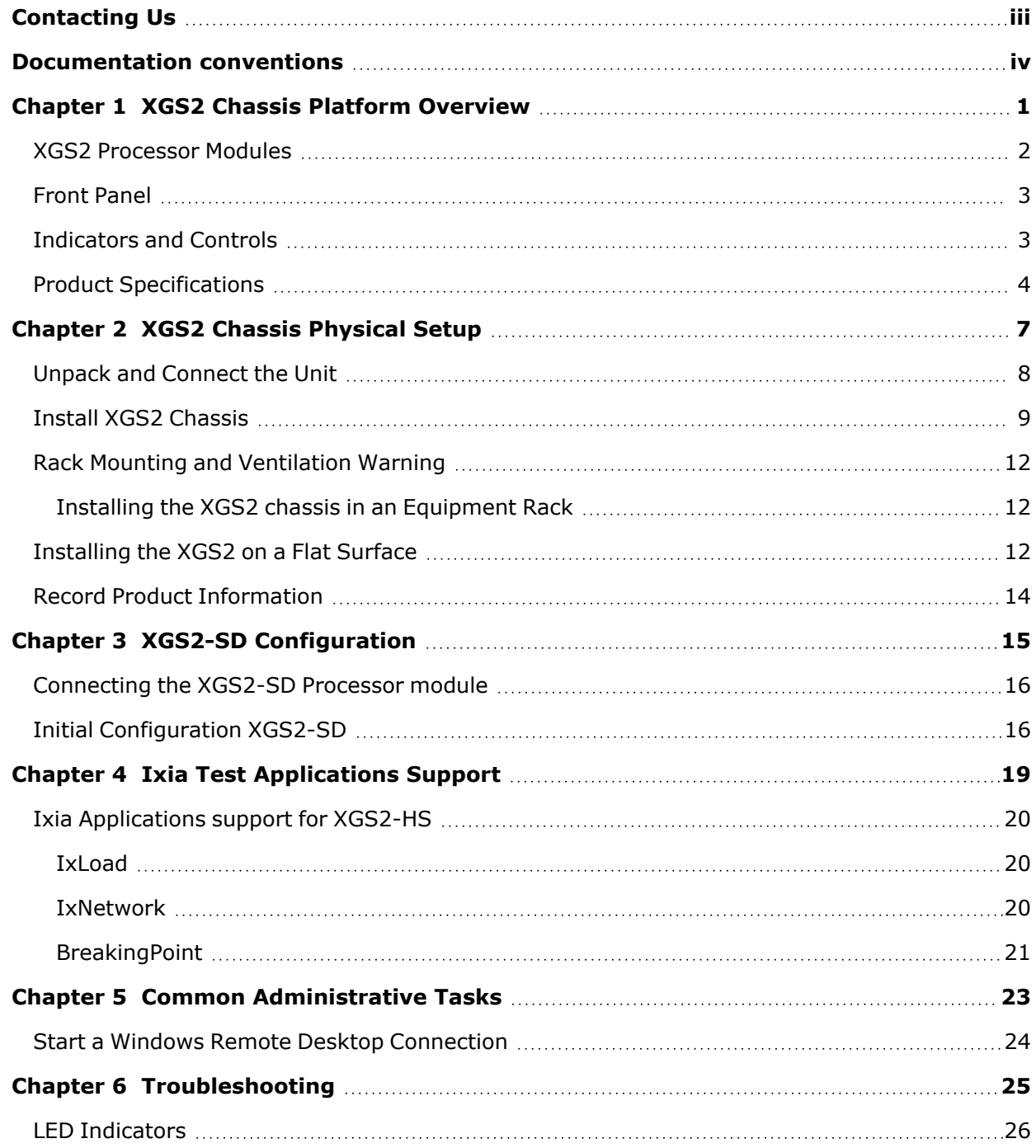

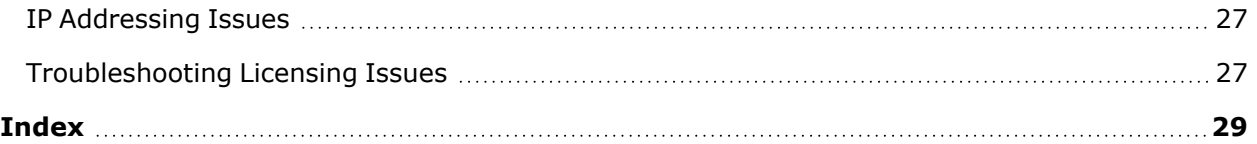

### <span id="page-6-0"></span>*CHAPTER 1* **XGS2 Chassis Platform Overview**

This section provides an overview of the XGS2 chassis platform, the physical units and the indicators and controls on them.

In this section:

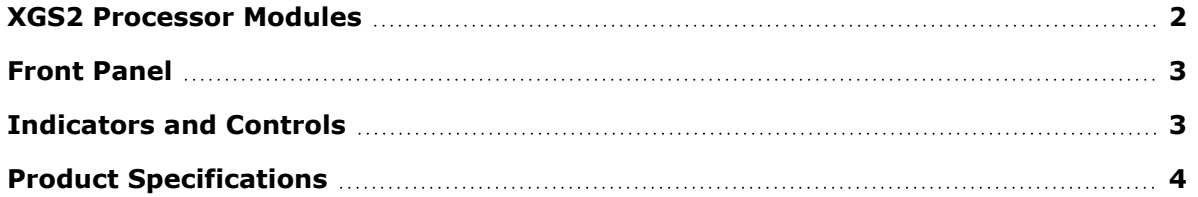

## <span id="page-7-0"></span>**XGS2 Processor Modules**

XGS2 is the next-generation benchtop chassis platform that brings higher density, modular service capability, and efficient air flow for rack mount applications. This chassis platform supports application and security testing with the Ixia IxLoad, IxNetwork and BreakingPoint software products.

The model of the chassis platform supported on Windows 10 is XGS2-SD - Standard Performance Controller. This model provides support for IxLoad and IxNetwork but not BPS.

The XGS2 Processor Module is a modular, field-replaceable system controller unit running Linux, and Windows 10 operating systems for management and control of load modules, user management, port configurations, and statistics. It allows and manages the execution of both IxOS/IxServer and BreakingPoint environments in parallel, providing users the ability to run both IxLoad and BreakingPoint tests at the same time on different load modules.

The chassis is shown below:

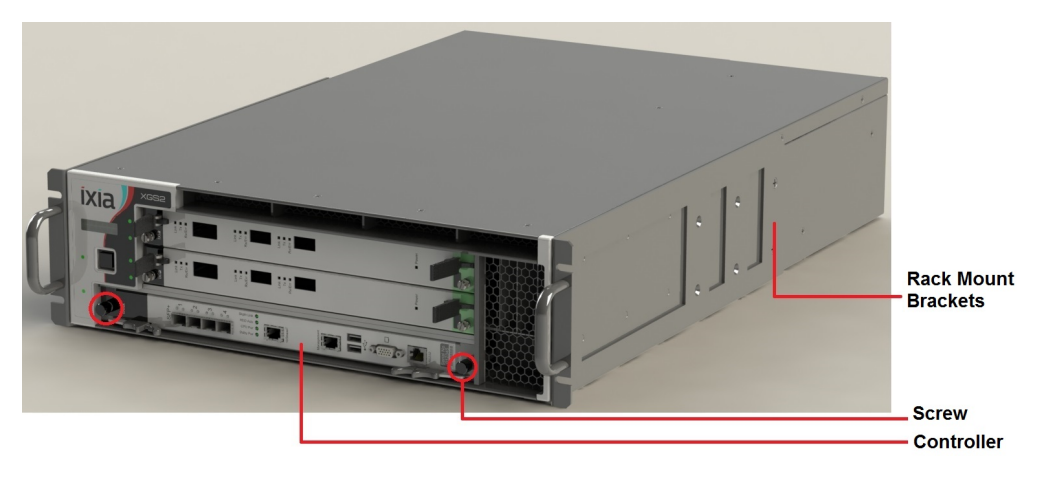

*Chassis Front View*

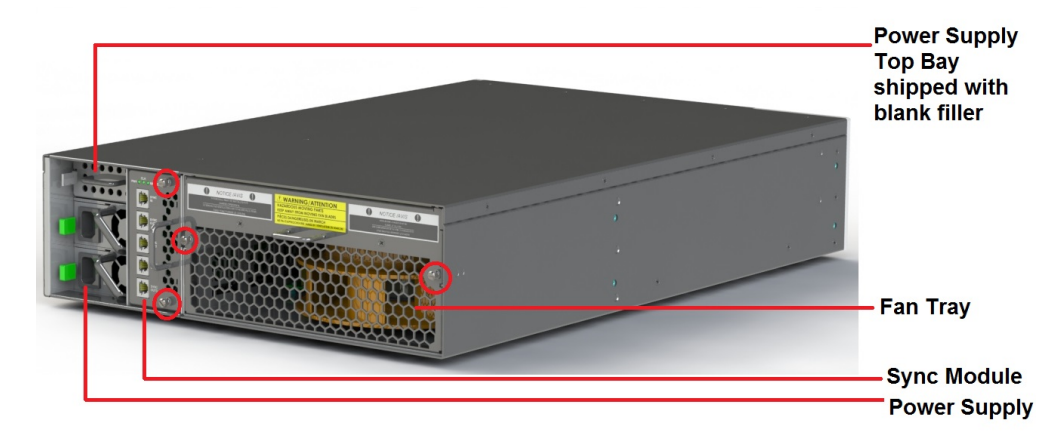

*Chassis Rear View*

## <span id="page-8-0"></span>**Front Panel**

The XGS2-SD front panel:

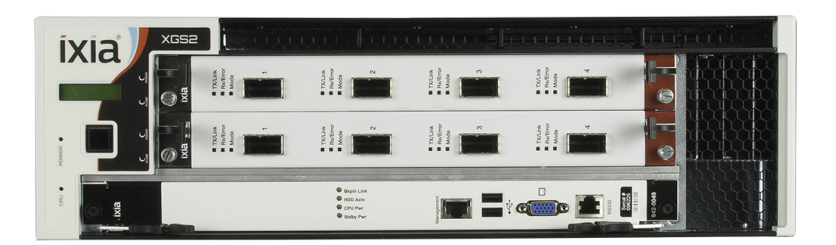

## <span id="page-8-1"></span>**Indicators and Controls**

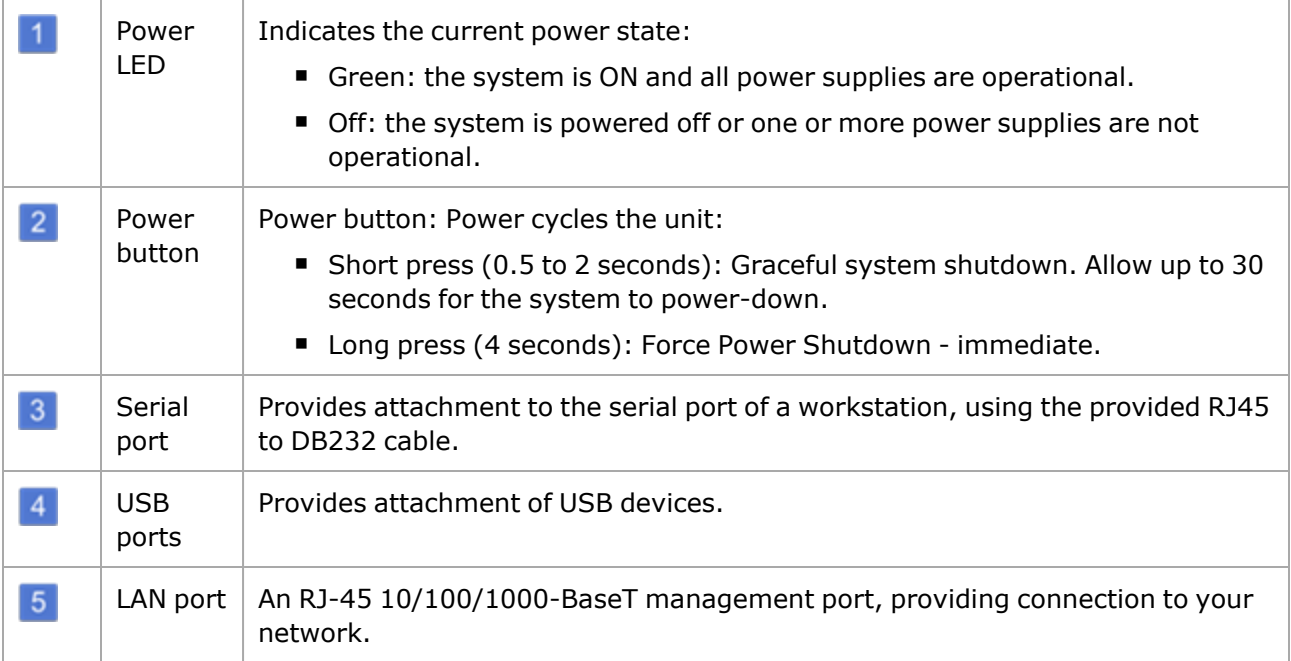

## <span id="page-9-0"></span>**Product Specifications**

This section describes the network emulator regulatory compliance, safety and product specifications.

#### **Chassis**

3U Rack Mountable

#### **Regulatory Compliance**

UL File #: E255262

#### **Safety**

### **North America** UL 60950-1, 2nd Edition CSA C22.2 No. 60950-1, 2nd Edition

#### **Europe**

EN60950-1, 2nd Edition

#### **International**

CB Scheme: IEC 60950-1:2nd Edition

#### **EMI/EMC**

**North America** FCC part 15, Class A (USA) ICES-003 Issue 4, Class A (Canada)

#### **Europe**

EN 55022:2010 +C1 (Emissions, Harmonics, Flicker) EN 55024:2010 (Immunity)

#### **International**

IEC/EN 61000-3-2:2009 Harmonic emissions IEC/EN 61000-3-3:2008 Voltage Fluctuations & Flicker Immunity IEC/EN 61000-4-2:2008 Electrostatic Discharge Immunity IEC/EN 61000-4-3:2006 Radiated Immunity IEC/EN 61000-4-4:2004 +A1:2010 Transient/Burst Immunity IEC/EN 61000-4-5:2005 Surge Immunity IEC/EN 61000-4-6:2008 Conducted Radio Frequency Immunity IEC/EN 61000-4-11:2004 Voltage Dips, Interruptions and Variations Immunity

#### **Dimensions**

3U H x W x D: 5.1" x 17.5" x 26.5" H x W x D: 12.95 x 44.45 x 67.31 cm Weight: 55 lbs. (25 kg)

#### **Thermal**

Operating Temp.: 0° to 40° C Operating humidity: 10 to 85% (RH), non-condensing

#### **Input Power**

INPUT 1/ALIMENTATION 1: 100-240VAC, 50/60Hz, 8A INPUT 2/ALIMENTATION 2: 100-240VAC, 50/60Hz, 8A INPUT 3/ALIMENTATION 3: 100-240VAC, 50/60Hz, 8A

> Inputs 1 and 2 are required for normal operation. Input 3 is optional. **NOTE**

This page intentionally left blank.

### <span id="page-12-0"></span>*CHAPTER 2* **XGS2 Chassis Physical Setup**

This section describes the tasks needed to physically set up the XGS2-SD unit for operation.

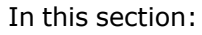

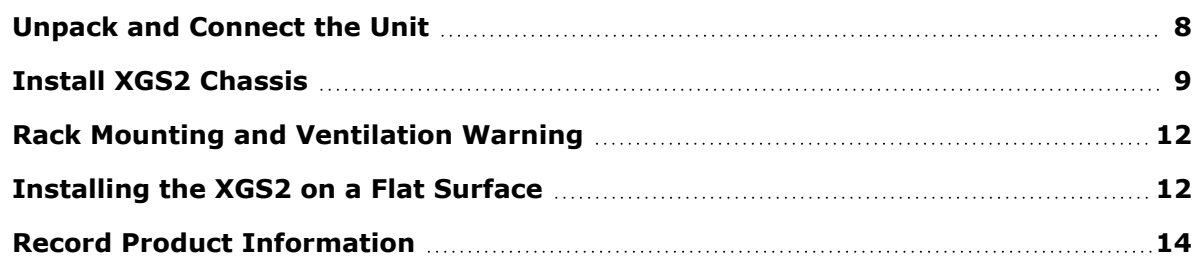

## <span id="page-13-0"></span>**Unpack and Connect the Unit**

1. Unpack the unit from the shipping container, and verify that you have all the required components.

The XGS2 chassis platform shipping carton contains the following items:

- One XGS2 chassis
- One rack mounting kit
- Two power cords (one additional power cord if you buy an optional redundant power supply)
- Ixia standard warranty notice
- <sup>l</sup> One *XGS2 Getting Start Guide*
- Any optional items that you ordered (such as transceivers and cables)

If any items are missing or damaged, contact Ixia Support. Refer to *[Contacting](#page-2-0) Us on page iii* for contact information for each Ixia region.

- 2. Install the chassis. See Unpack and [Connect](#page-13-0) the Unit above.
- 3. Place the unit in the operating location that you have chosen.

You can operate the appliance as a desktop unit or a rack-mounted chassis. For rack-mount instructions, refer to Rack Mounting and [Ventilation](#page-17-0) Warning.

- 4. Before connecting the unit, record the following information from the label on the back of the unit:
	- Host Name (for example, XGS2-SD),
	- Part number (for example, 940-0010),

(You can record these in the form on Record Product [Information](#page-19-0) on page 14.)

- 5. Connect the LAN port on the XGS2 chassis platform to your network.
- 6. Connect the VGA and USB ports to the KVM infrastructure (or connect them to a local monitor, mouse, and keyboard).

Using the provided USB to PS2 cable, connect the RS232 port on the XGS2 chassis platform to the workstation that you will use to manage the unit (described in Initial [Configuration](#page-21-1) XGS2- SD on [page 16](#page-21-1)).

If your workstation does not have a 9-pin serial port, you will need to use a USB to Serial port converter.

- 7. Connect the power cord (provided in the shipping carton) to a 110V or 220V power source.
- 8. Switch on the power supply.
- 9. Check the following LED indicators to ensure that your system is operating correctly:
	- Power LED indicator: Green indicates proper operation.
	- LAN port LED indicator: Green indicates proper operation.

## <span id="page-14-0"></span>**Install XGS2 Chassis**

The following sections describe the installation procedure for the XGS2-SD chassis.

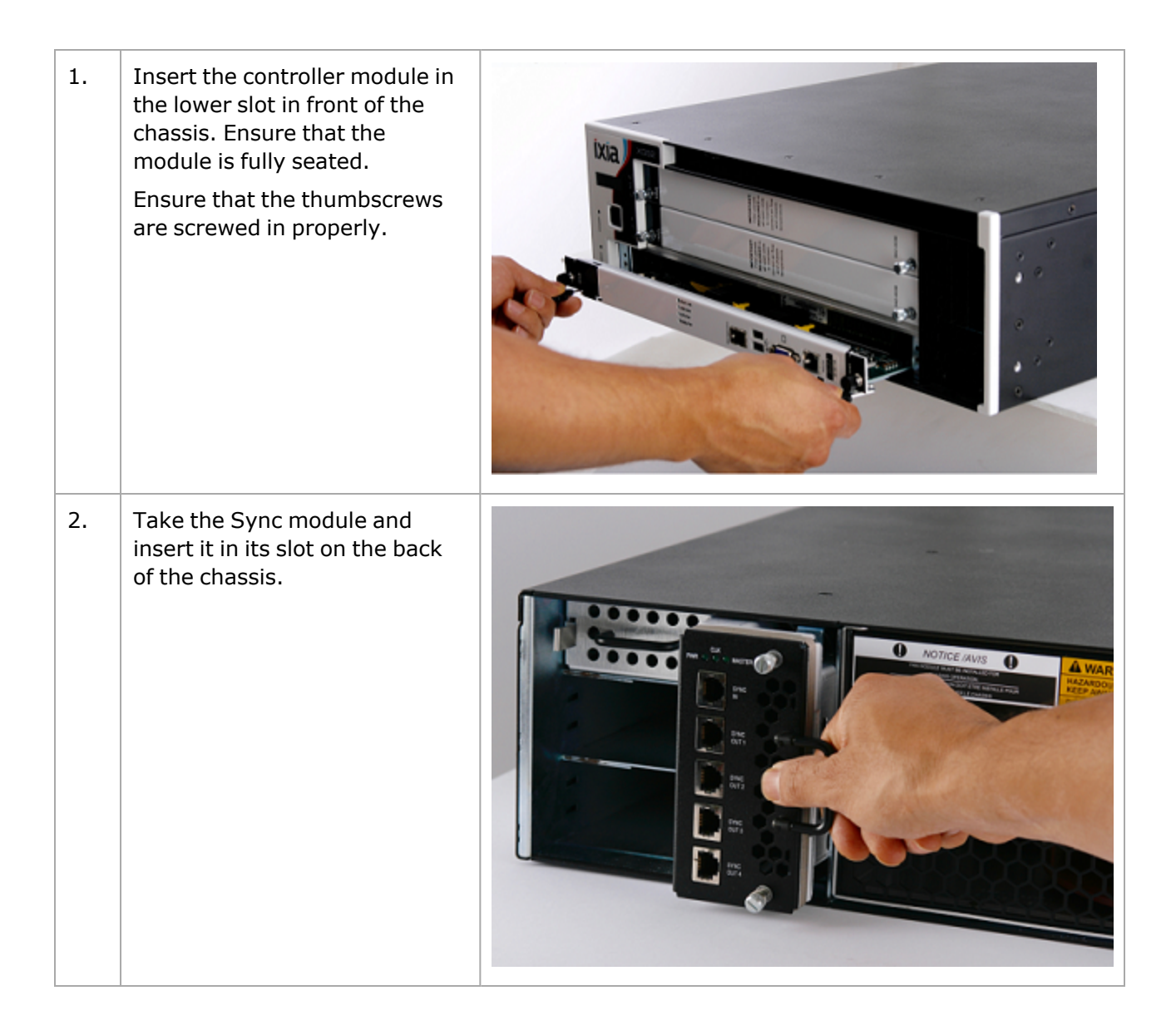

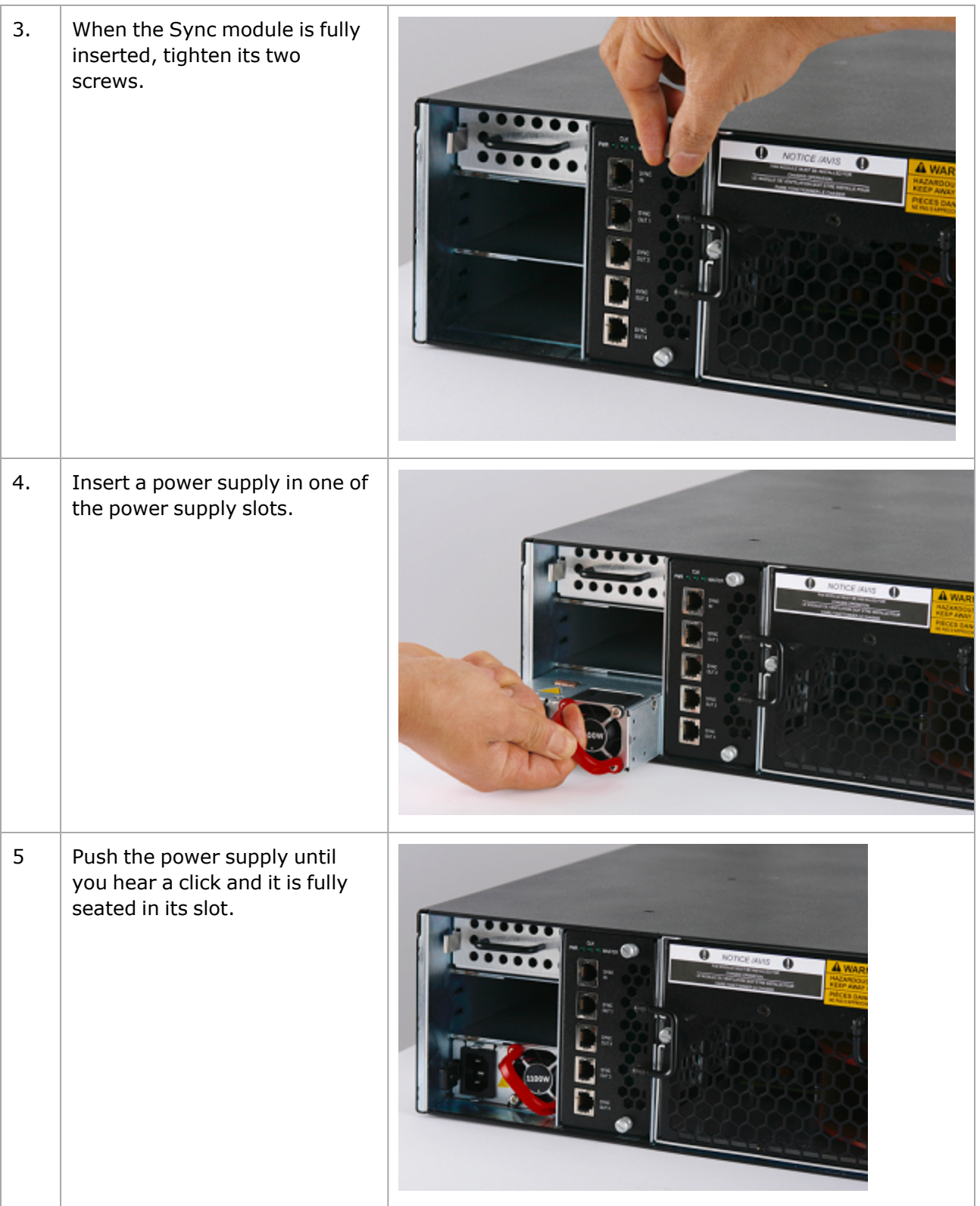

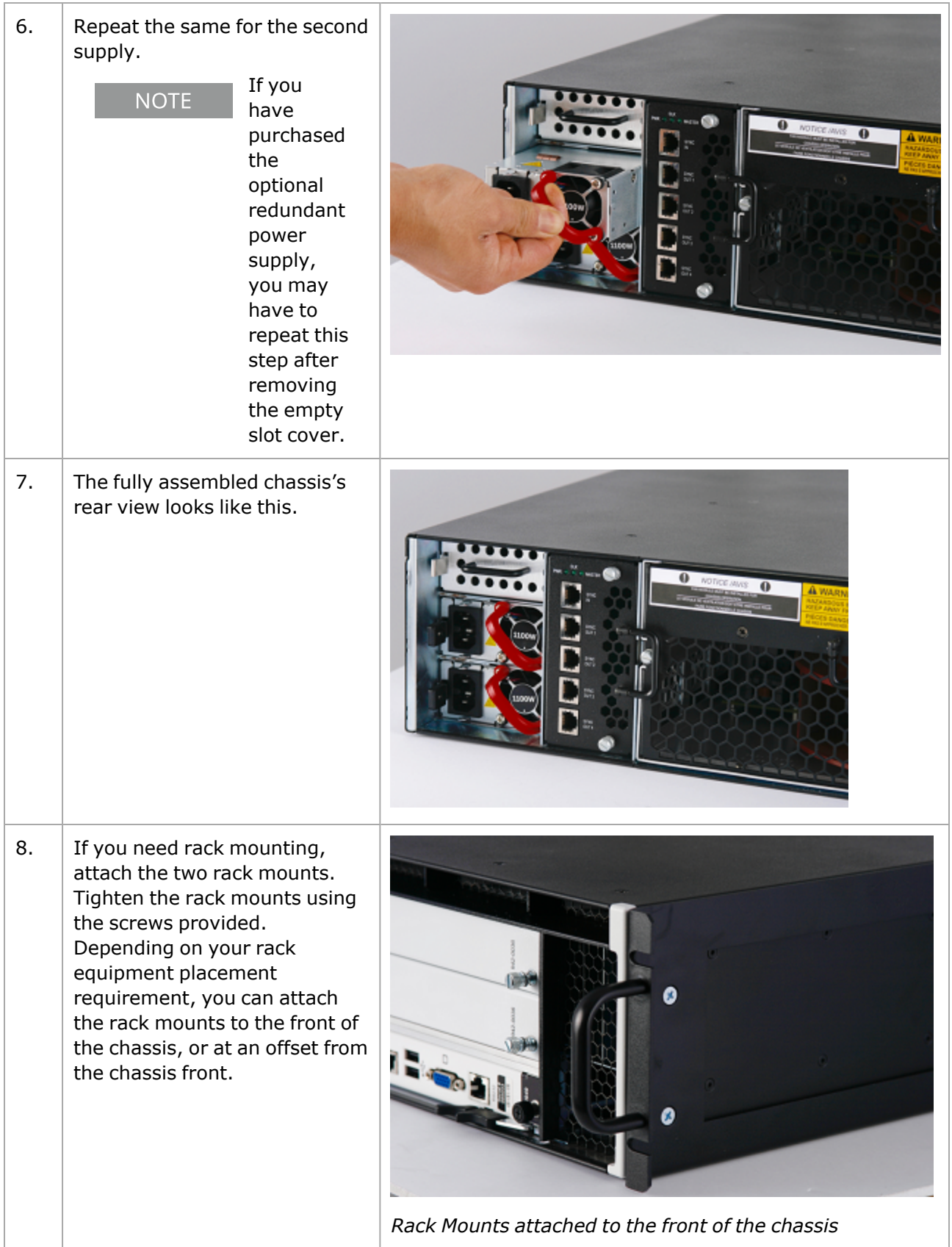

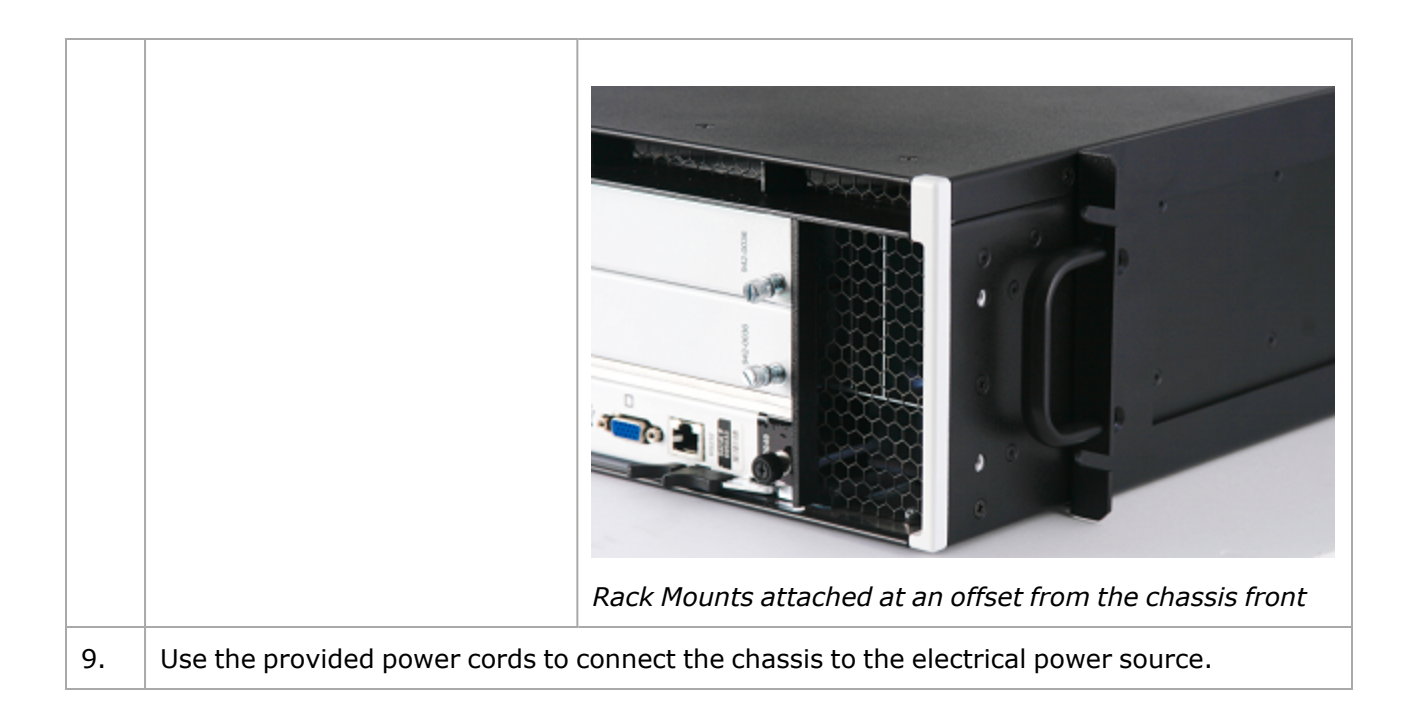

## <span id="page-17-0"></span>**Rack Mounting and Ventilation Warning**

The XGS2 chassis are shipped with brackets and screws for rack mounting and rubber feet for stationing on a flat surface.

### <span id="page-17-1"></span>**Installing the XGS2 chassis in an Equipment Rack**

- 1. The equipment can be installed in most standard 19-inch racks and Telco two-post racks. To install the unit in a rack, complete the following steps:
- 2. Use the supplied screws to attach a mounting bracket to each side of the unit.
- 3. Position the unit in the rack and align the holes in the mounting bracket with the holes in the rack.
- 4. Insert and tighten two screws appropriate for your rack through each of the mounting brackets.

**NOTE** 

Place orders for ETSI rack brackets separately.

## <span id="page-17-2"></span>**Installing the XGS2 on a Flat Surface**

The product can be installed on any appropriate level surface that can safely support the weight of the product and the attached cables.

To install the product, set it on the flat surface and check for proper ventilation.

The supplied rubber feet are optional, but are recommended to keep the product from slipping

when not racked.

A) Elevated Operating Ambient - If installed in a closed or multi-unit rack assembly, the operating ambient temperature of the rack environment may be greater than room ambient. Therefore, consideration should be given to installing the equipment in an environment compatible with the maximum ambient temperature (Tma) pecified by the manufacturers.

B) Reduced Air Flow - Installation of the equipment in a rack should be such that the amount of air flow required for safe operation of the equipment is not compromised.

C) Mechanical Loading - Mounting of the equipment in the rack should be such that a hazardous condition is not achieved due to uneven mechanical loading.

D) Circuit Overloading - Consideration should be given to the connection of the equipment to the supply circuit and the effect that overloading of the circuits might have on overcurrent protection and supply wiring. Appropriate consideration of equipment nameplate ratings should be used when addressing this concern.

E) Reliable Earthing - Reliable earthing of rack-mounted equipment should be maintained. Particular attention should be given to supply connections other than direct connections to the branch circuit (e.g. use of power strips).

## <span id="page-19-0"></span>**Record Product Information**

You can use this page to record the product information required during initial system configuration (and for future reference).

- The Host Name, Part Number, and Windows Product Key are printed on the label on the back of the unit.
- The IP addresses are either assigned by the network's DHCP server or statically assigned by a system administrator.

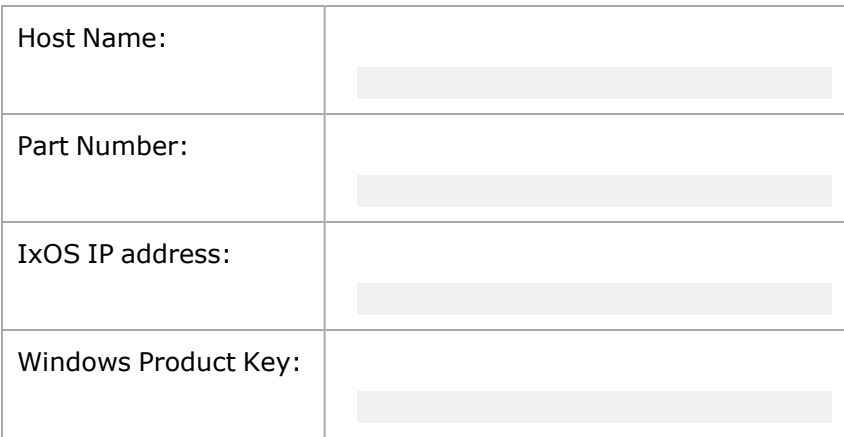

### <span id="page-20-0"></span>*CHAPTER 3* **XGS2-SD Configuration**

This section describes the tasks needed to configure the XGS2-SD chassis.

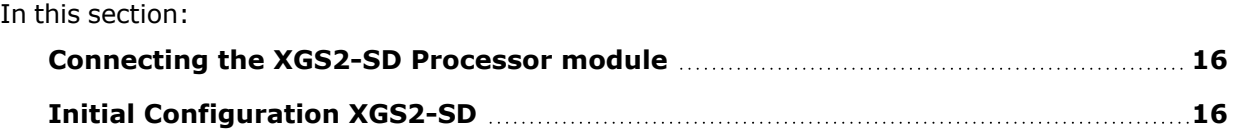

## <span id="page-21-0"></span>**Connecting the XGS2-SD Processor module**

This section describes the process of connecting the XGS2-SD Processor module. To connect the module you need to do the following:

- 1. Insert and remove the Processor Module.
- 2. Connect the RJ45 management port (4) as the designated management port to your lab management switch.
- <span id="page-21-1"></span>3. Connect the VGA (2) and USB (3) ports to the KVM infrastructure (or to a local monitor, mouse, and keyboard).

## **Initial Configuration XGS2-SD**

To perform initial system configuration for the XGS2-SD chassis, do the following:

- 1. Connect the monitor, USB mouse and keyboard, and then start the chassis.
- 2. When the chassis boots up, log on to the chassis. The user name is **ixia** and the password is the CPU module serial number found on the sticker located at the back of the chassis.
- 3. Once you log on to the chassis, change the IP [address](#page-21-2).

```
NOTE
```
10.0.x.x/16 is the default internal port address. This can be changed from IxExplorer Chassis Properties.

#### <span id="page-21-2"></span>**Change IP Address**

To change the IP address, do the following:

- 1. On the Start menu, select **Control Panel**.
- 2. Select **Network and Internet** and then select **Network and Sharing Center**. The **View your basic network information and set up connections** window appears.

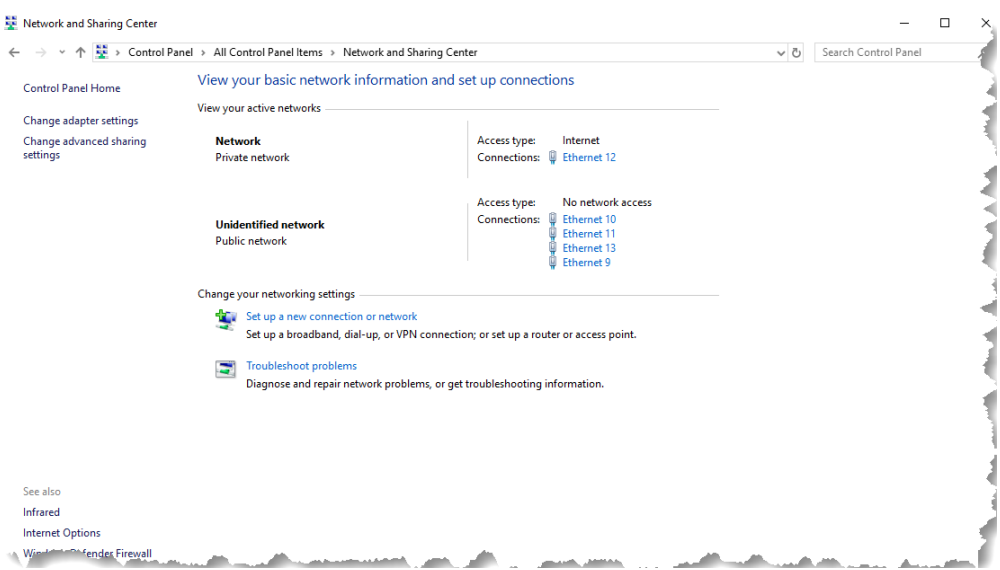

- 3. Under **View your active networks**, select the local area connection under **Access type: Internet**. The **Status** window appears.
- 4. Select **Properties**. Select **Internet Protocol Version 4 (TCP/IPv4)**.

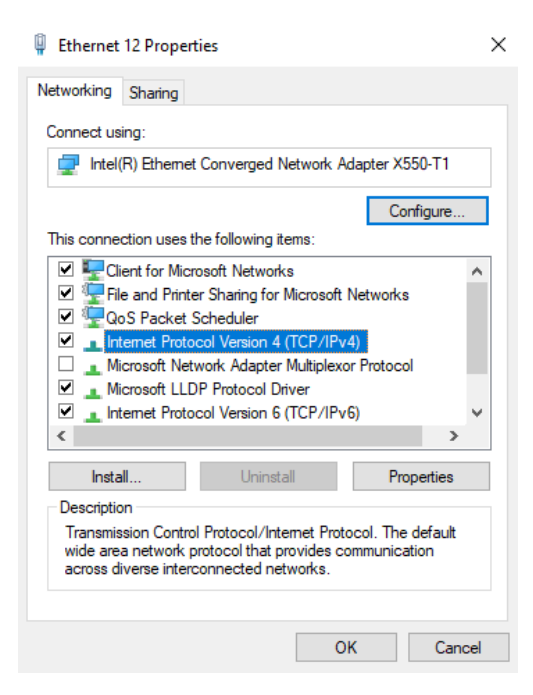

5. Select **Properties** and then select the **Use the following IP address** option.

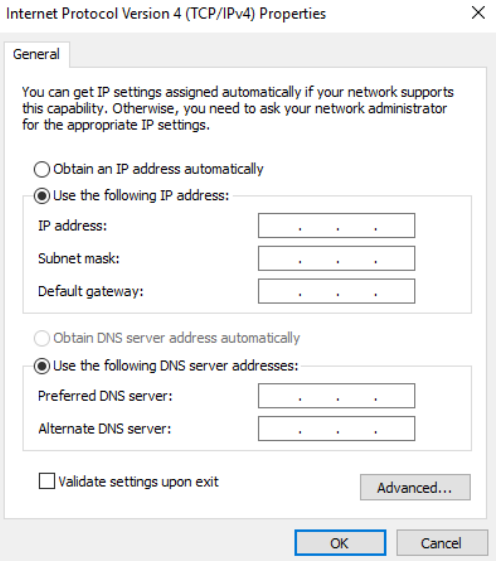

6. Enter the IP address, subnet mask and default gateway.

This page intentionally left blank.

### <span id="page-24-0"></span>*CHAPTER 4* **Ixia Test Applications Support**

This section provides the details of the Ixia Test Applications supported by XGS2 chassis platform. In this section:

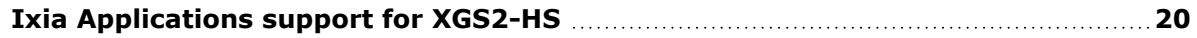

## <span id="page-25-0"></span>**Ixia Applications support for XGS2-HS**

<span id="page-25-1"></span>This section provides the details of the Ixia Test Applications supported by XGS2-HS chassis.

### **IxLoad**

When running the IxLoad client application to add your new XGS2-HS chassis in the Chassis Chain pane, the IxOS Windows machine IP address should be used:

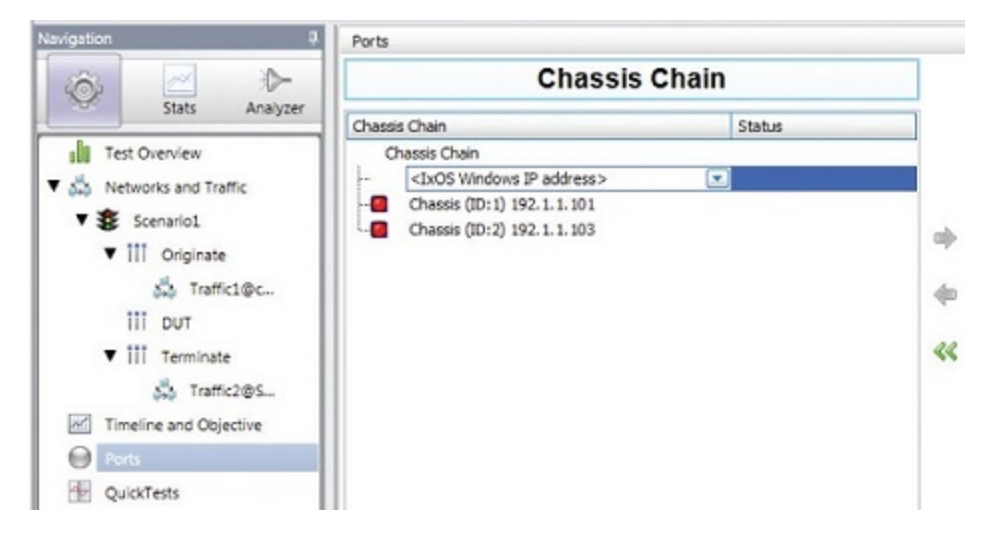

### <span id="page-25-2"></span>**IxNetwork**

To start IxNetwork and assign ports from an :XGS2-SD chassis:

- 1. Log on to an application server or workstation that has the IxNetwork application installed.
- 2. Start IxNetwork.
- 3. Select XGS2 ports for configuration in the IxNetwork test.
	- a. Select **Ports** in the navigation pane.
	- b. Select the **Add Chassis** icon (in the Port Tools ribbon). Enter the XGS2 host name or IP address.
- 4. Assign ports from the XGS2 system to the current IxNetwork test scenario.

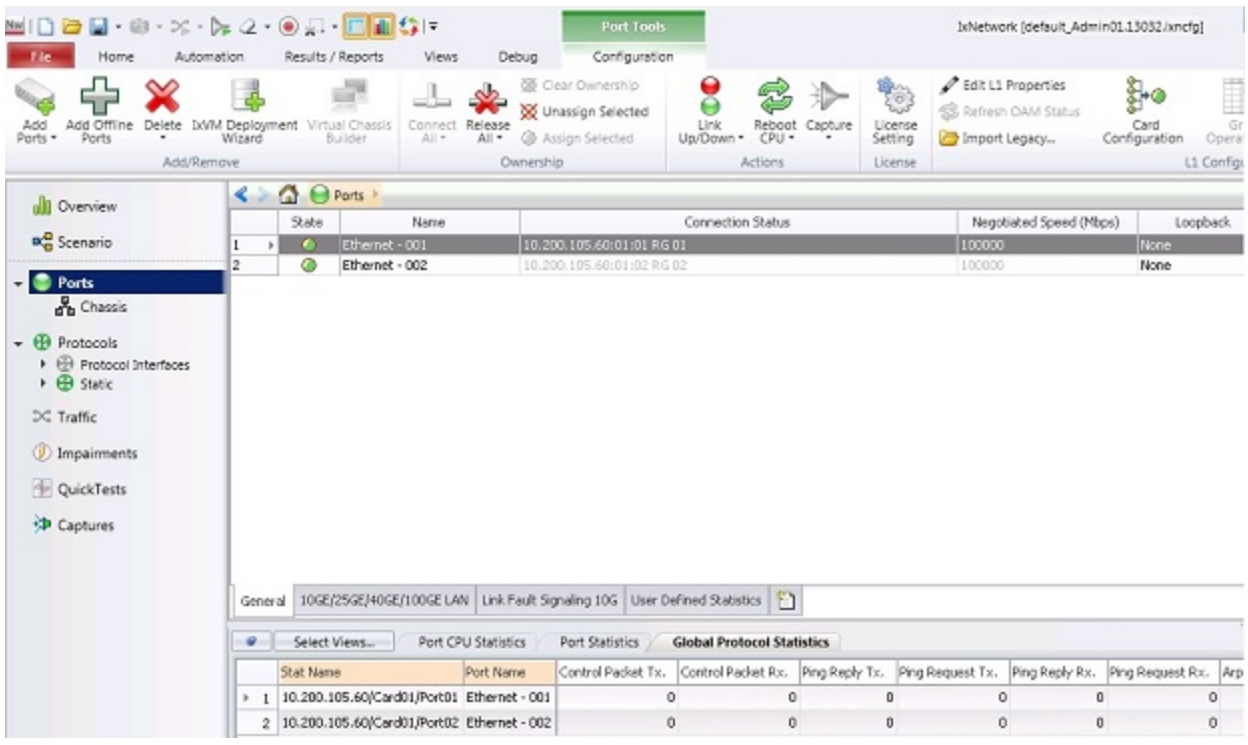

### <span id="page-26-0"></span>**BreakingPoint**

To access the BreakingPoint web-based UI, connect to the Ixia Web UI IP address using your browser and launch a new BreakingPoint session:

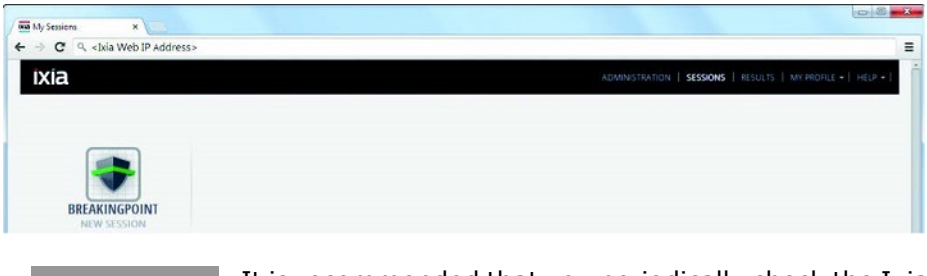

It is recommended that you periodically check the Ixia compatibility matrix **NOTE** [\(https://support.ixiacom.com/support-overview/product-support/product](https://support.ixiacom.com/support-overview/product-support/product-compatibility-matrix)[compatibility-matrix](https://support.ixiacom.com/support-overview/product-support/product-compatibility-matrix)) to determine the correct Ixia software application versions that are validated for interoperability.

This page intentionally left blank.

### <span id="page-28-0"></span>*CHAPTER 5* **Common Administrative Tasks**

This topic describes, for reference, some of the common tasks that system administrators will perform on the XGS2 system.

In this section:

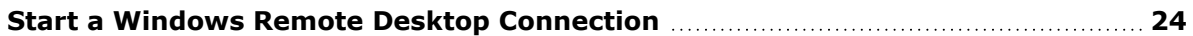

## <span id="page-29-0"></span>**Start a Windows Remote Desktop Connection**

To start a Remote Desktop Connection session to the XGS2 system:

- 1. If you do not know the IxOS IP address, ping the unit's host name. The host name appears on the label on the back of the unit. The ping command will return the IxOS IP address.
- 2. From the management workstation, start a **Remote Desktop Connection** session with the chassis, using the IP address that was returned by the ping command. In the Windows Security window, provide the following credentials:
	- User name: ixia
	- Password: the last part of the host name. For example, if the host name is xxxx-X1234567, the password will be X1234567.

After you select OK, Remote Desktop Connection establishes the connection and displays the chassis desktop.

### <span id="page-30-0"></span>*CHAPTER 6* **Troubleshooting**

This section provides guidance for interpreting the operational status of your XGS2 unit, and troubleshooting issues that may arise.

If you need assistance, contact Ixia Technical Support using the contact information provided in [Contact](#page-2-0) Us.

In this section:

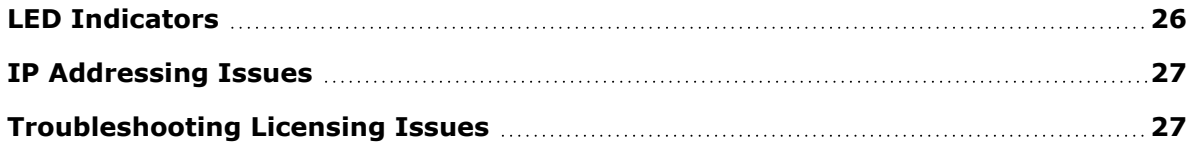

## <span id="page-31-0"></span>**LED Indicators**

The XGS2 chassis provides LED indicators that provide a visual presentation of the operational status of the device and its individual ports.

#### LED/LCD Display

The XGS2-SD chassis has front panel LEDs for each load module slot. The following table describes the purpose and meaning of each indicator:

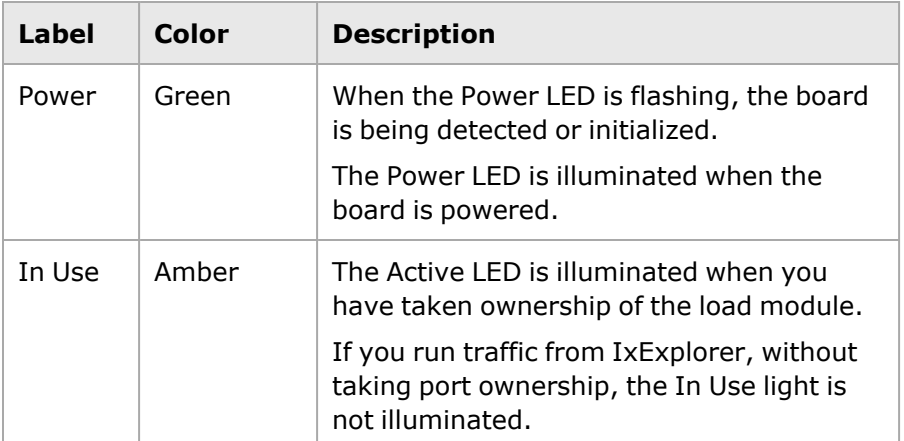

#### CPU Slot LED Definitions

The specifications of LEDs for the Processor module and the LEDs above the Processor module slot are shown in the following table:

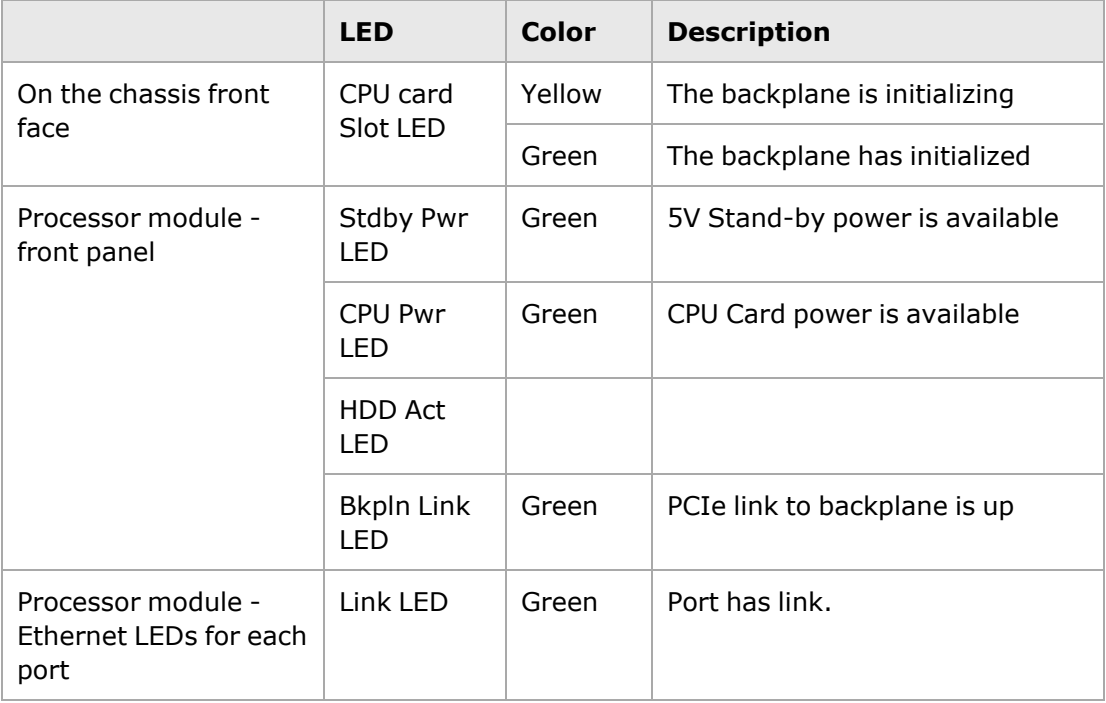

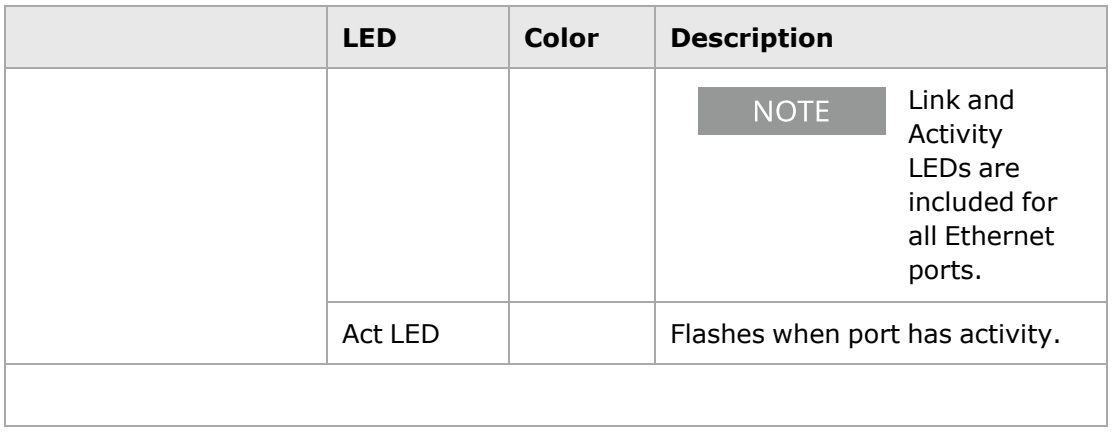

## <span id="page-32-0"></span>**IP Addressing Issues**

The XGS2-SD chassis model requires the following management IP addresses:

• the IxOS address

If your network implements a DHCP service, the XGS2 IP addresses will automatically be assigned by that service, unless you choose to assign static IP addresses instead. When assigning static IP addresses, you must observe the following requirements:

- The two management IP addresses must be in the same subnet.
- The two IP addresses needed for management cannot be on the following subnets:
	- $\blacksquare$  10.1.1.x/24 internal virtual network
	- $\blacksquare$  10.1.2.x/24 internal virtual network
	- 10.0.x.x/16 default internal port address. This can be changed from IxExplorer Chassis Properties.

<span id="page-32-1"></span>Failure to observe these requirements will result in connectivity failures.

### **Troubleshooting Licensing Issues**

Following is a list of licensing issues that can result in operational problems:

- Licensing: An IxOS license is required to run both BreakingPoint and IxLoad.
- License invalidation: Time discrepancies between the network and theXGS2 system will invalidate the installed licenses. To avoid this, configure the XGS2 to use NTP (or manage the time setting manually, if NTP is not an available to you).

This page intentionally left blank.

## <span id="page-34-0"></span>**Index**

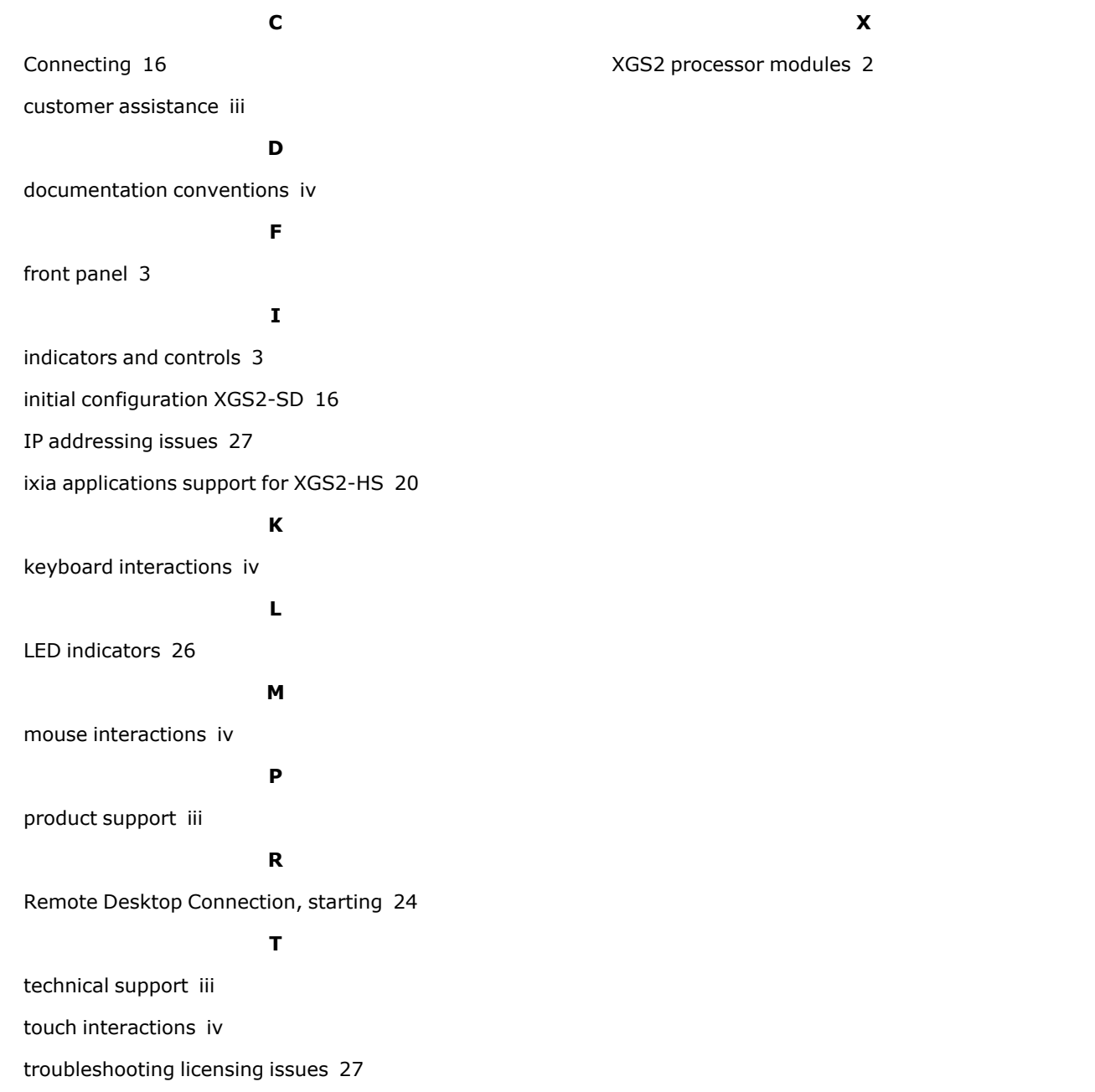

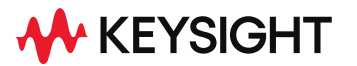

© Keysight Technologies, 2023

This information is subject to change without notice.

[www.keysight.com](http://www.keysight.com/)